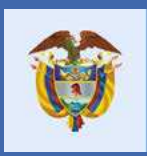

El servicio público es de todos

**Función** Pública

Instructivo para el ingreso y diligenciamiento del Formulario Único de Reporte de Avances de la Gestión FURAG

Versión 0.1

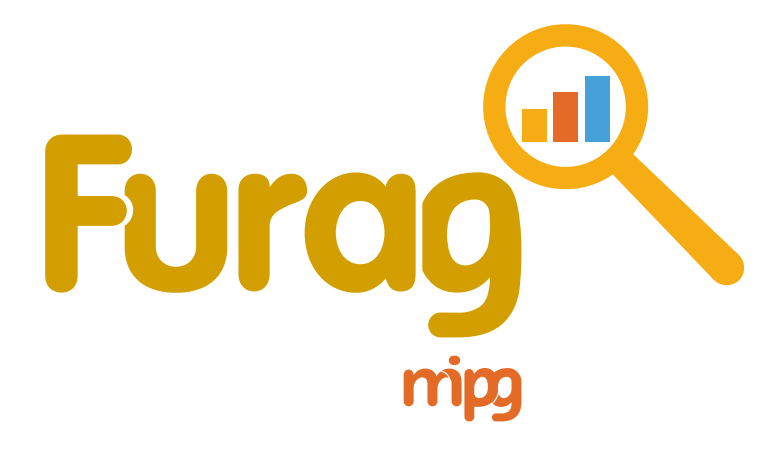

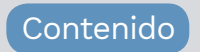

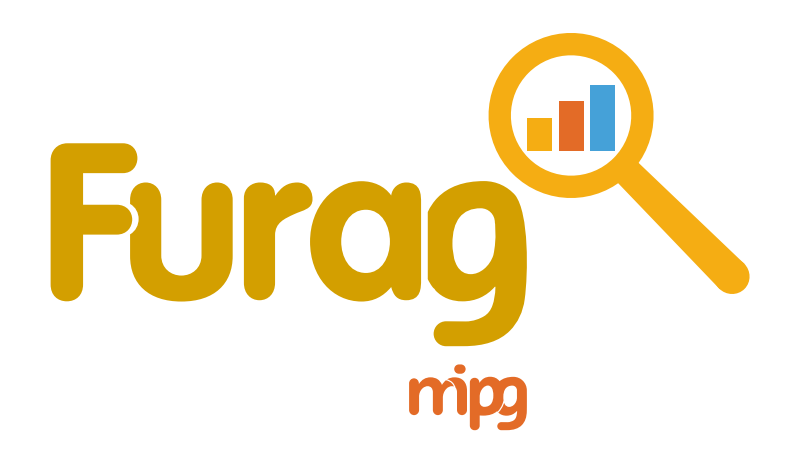

Este instructivo le permitirá conocer la información necesaria que debe tener en cuenta para diligenciar el Formulario Único de Reporte de Avances de la Gestión - FURAG

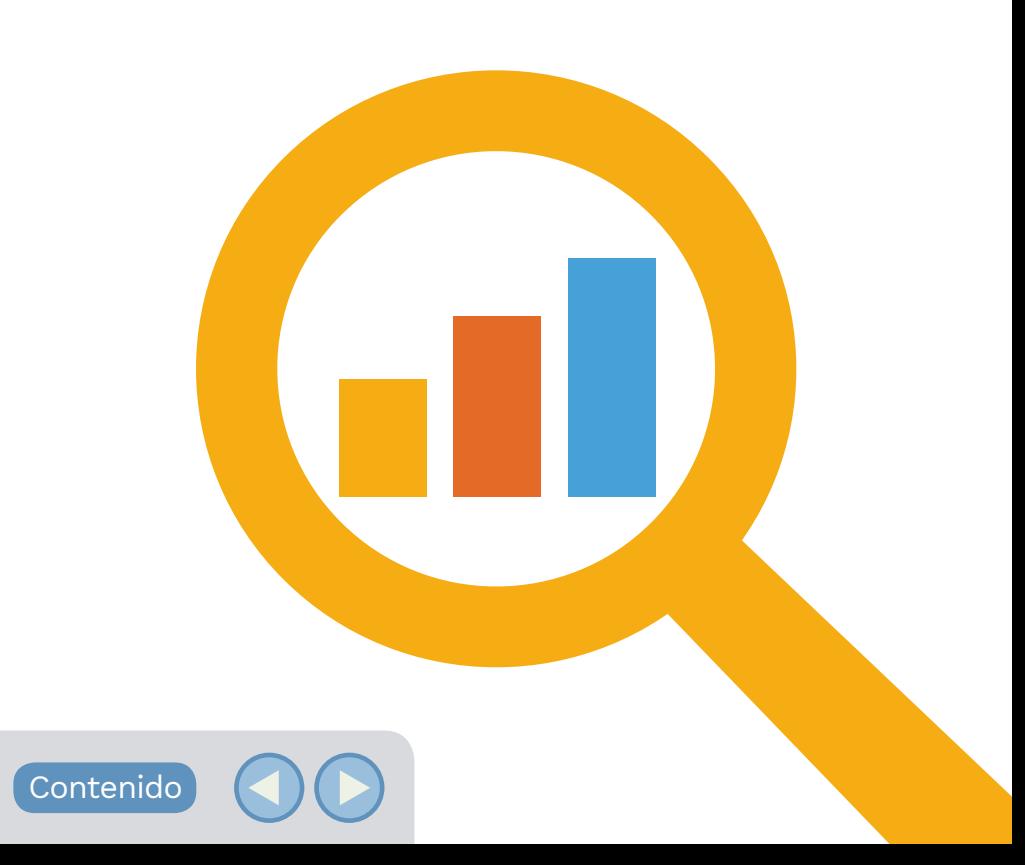

## **Contenido**

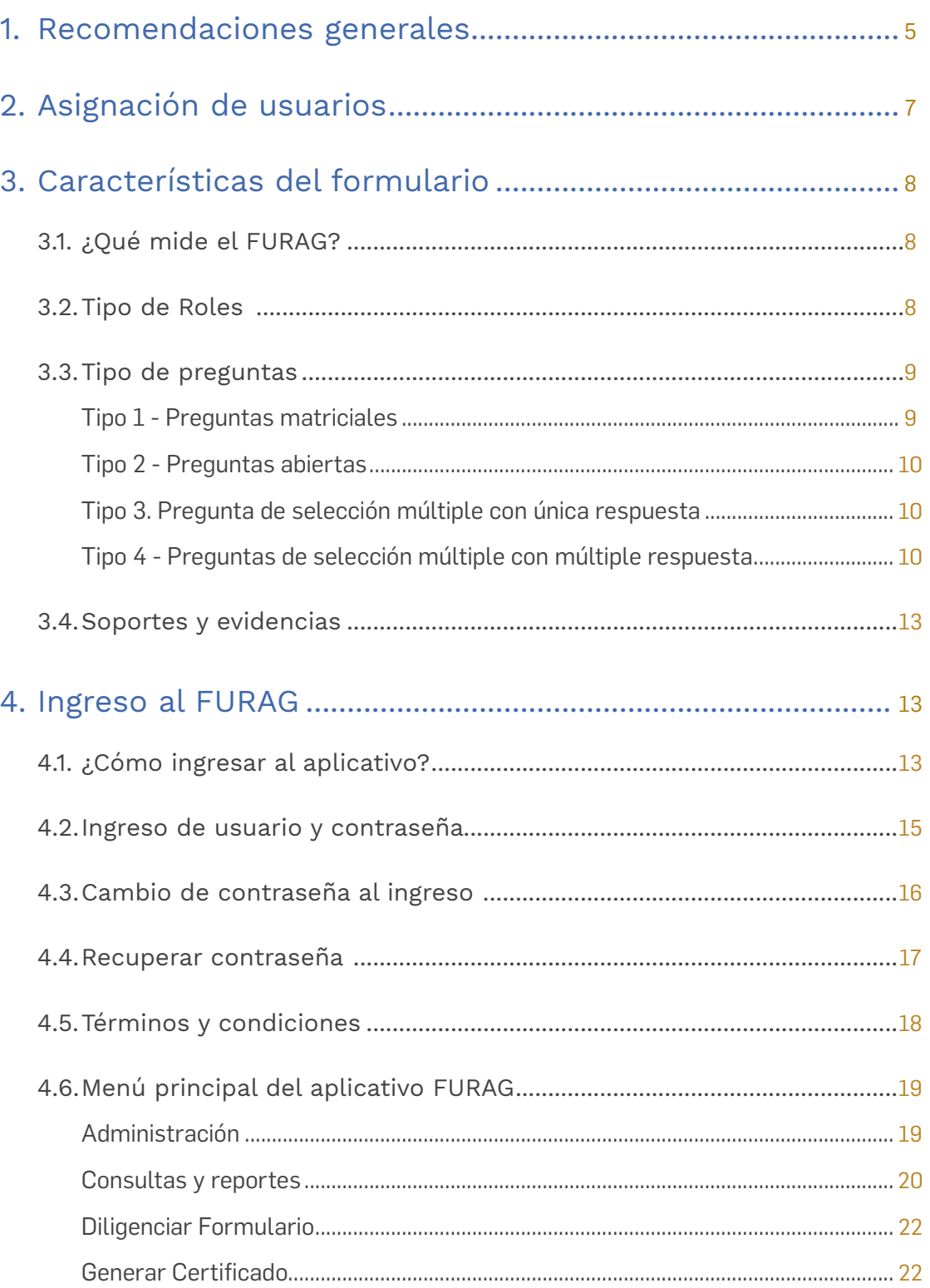

Contenido

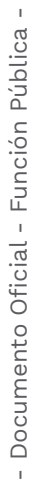

 $\overline{3}$ 

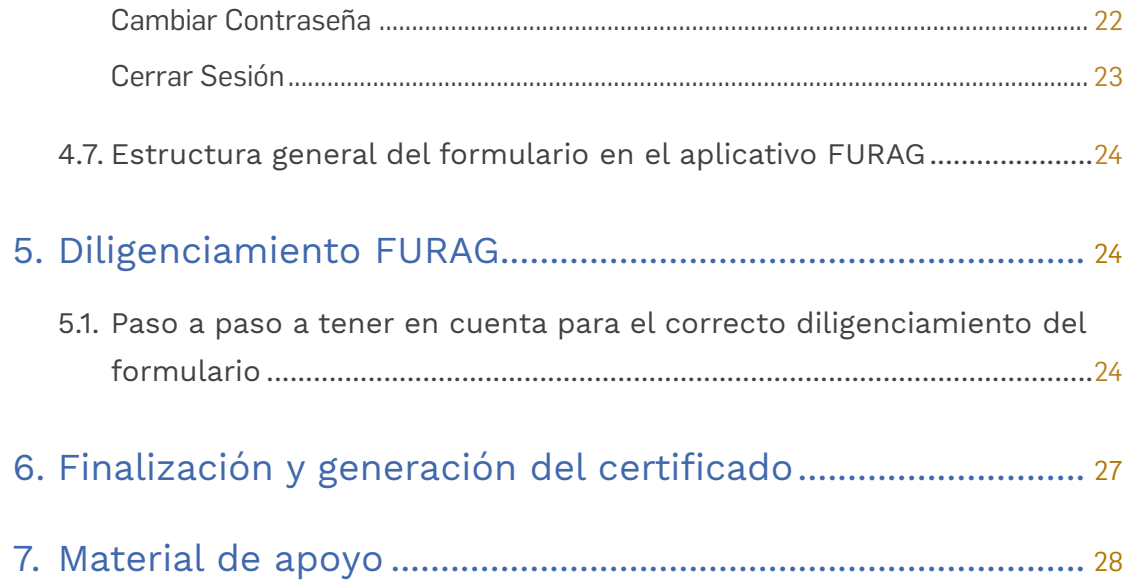

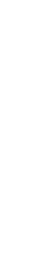

- Documento Oficial - Función Pública -

- Documento Oficial - Función Pública -

# 1. **Recomendaciones generales**

Antes de ingresar al formulario, tenga en cuenta las siguientes recomendaciones:

1. Es importante tener instalada la última versión de alguno de los siguientes navegadores, condición esencial que permitirá el correcto funcionamiento para el ingreso y uso del l formulario:

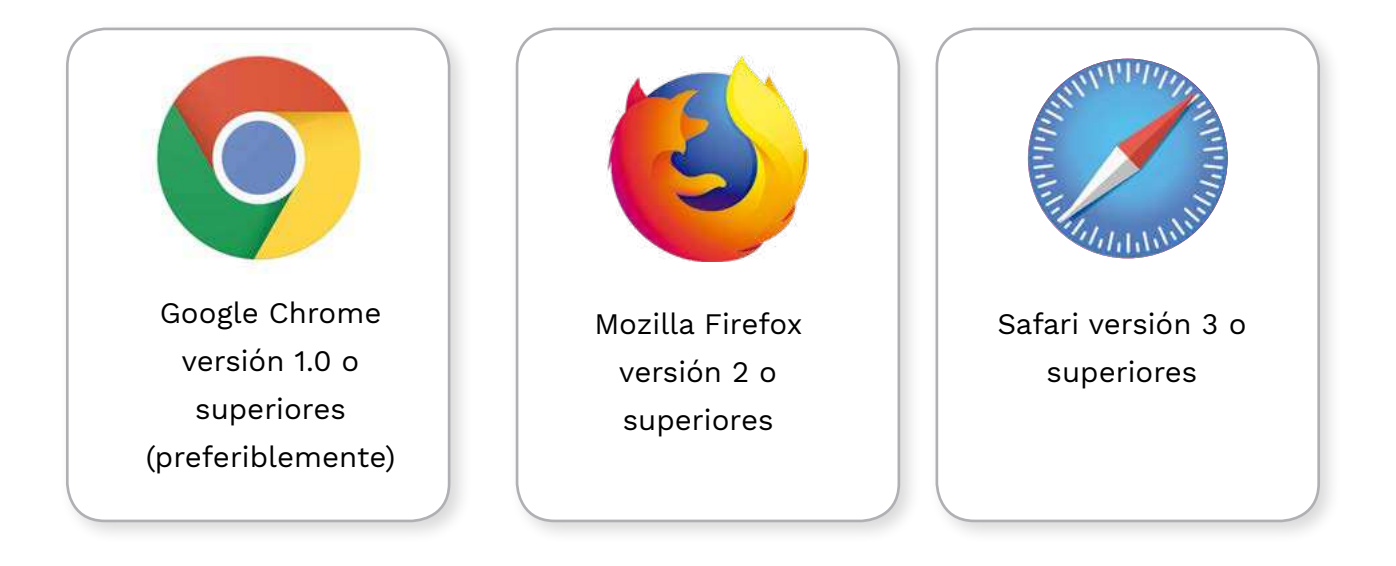

### **Se recomiendo en la mayoría de los casos usar preferiblemente Google Chrome**

- 2. Usar siempre el zoom de la ventana del navegador al **100%**
- 3. Descargue el formulario en formato PDF.
- 4. Consiga las respuestas y las evidencias correspondientes antes de empezar a diligenciar el formulario en el aplicativo.
- 5. El formulario cuenta con ayudas que orientan su diligenciamiento, estas están indicadas con la frase **Ver ayuda** o con el símbolo úselas para facilitar sus repuestas.

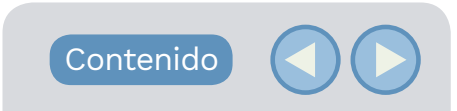

- 6. El aplicativo cuenta con un mecanismo de autoguardado que le permitirá suspender el diligenciamiento y continuarlo en el momento que desee sin perder la información ya diligenciada.
- 7. Algunas preguntas del formulario requieren ser soportadas con información o evidencias relacionadas con el desempeño institucional de la entidad, para ello cuando seleccione una opción de respuesta le aparecerá un recuadro en blanco, donde deberá escribir las evidencias de esta respuesta, puede ser por ejemplo la URL o el nombre del documento, acta, informe, acto administrativo (Resolución, Circular, Decreto, etc.) o cualquier otro tipo de evidencia. Tenga en cuenta que **NO** debe adjuntar los archivos simplemente relacionarlos como se indica anteriormente. **Si no realiza esto perderá puntaje en la evaluación**.
- 8. En algunas preguntas de opción múltiple es importante que junto a la selección de las respuestas de su preferencia obligatoriamente marque adicionalmente la casilla **"Ingrese la URL, documento o evidencia de las respuestas seleccionadas"** y debe escribir en el recuadro que le aparece en blanco las evidencias de las otras opciones de respuestas que haya seleccionado, puede ser la URL o el nombre del documento, acta, informe, acto administrativo (Resolución, Circular, Decreto, etc.) o de cualquier otro tipo de evidencia. Tenga en cuenta que **NO** debe adjuntar los archivos. **Si no realiza esto perderá puntaje en la evaluación**.
- 9. Es importante tener en cuenta que una vez alcanzada la fecha límite de reporte, el sistema guardará los resultados diligenciados y se suspenderá el diligenciamiento.
- 10. Algunos módulos del formulario pueden aparecerle en **BLANCO**, está es una situación normal, toda vez que a su entidad no le corresponde diligenciar preguntas en esta política, continúe con las siguientes.
- 11. En el documento de preguntas frecuentes encontrara más información adicional

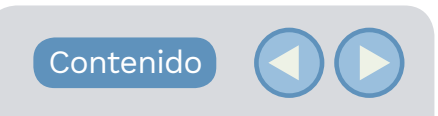

## 2. **Asignación de usuarios**

Para el ingreso al aplicativo del FURAG, las entidades contarán con **usuarios** y **contraseñas** que serán asignados por **Función Pública** y enviados a cada responsable desde la cuenta: mipg@funcionpublica. gov.co de acuerdo con lo siguiente:

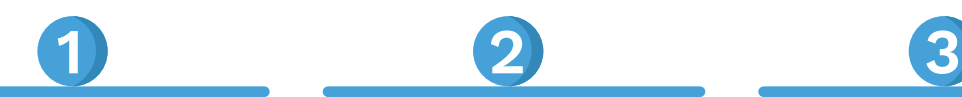

**Para Nación**: La entidad contara con dos usuarios y sus respectivas contraseñas para el ingreso al aplicativo del FURAG, una para el Jefe de Control Interno y otra para el Jefe de planeación o quien haga sus veces.

**Para Territorio**: Todas las Gobernaciones y Alcaldías contaran con dos usuarios y sus respectivas contraseñas para el ingreso al aplicativo del FURAG, una para el Jefe de Control Interno y otra para el Jefe de planeación o quien haga sus veces. Algunas Entidades Descentralizadas también contaran con dos usuarios. Para las demás entidades descentralizadas contaran únicamente con un usuario y contraseña para el Jefe de Control Interno o quien haga sus veces, quien podrá acudir a los responsables de políticas al interior de la entidad (Talento Humano, Planeación, Contratación, Gestión Presupuestal etc.) para el diligenciamiento.

#### **Importante**

En caso de **NO** haber recibido **usuarios y contraseñas** en su correo electrónico, envíe a Función Pública: nombre completo de la entidad y su NIT, nombre representante legal, nombre completo del Jefe de Control Interno y del Jefe de planeación con sus respectivos correos electrónicos, además, los números de teléfono de contacto al correo soportefurag@ funcionpublica.gov.co

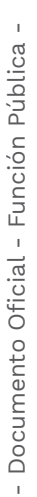

Contenido

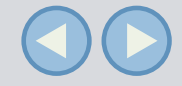

# 3. **Características del formulario**

### **3.1. ¿Qué mide el FURAG?**

Mide la gestión y desempeño institucional de la vigencia 2018 (Del 1 de enero al 31 de diciembre de 2018) en las entidades que se encuentran dentro del ámbito de aplicación del Modelo Integrado de Planeación y Gestión y del Modelo Estándar de Control Interno, de conformidad con lo dispuesto en el Decreto 1083 de 2015.

### **3.2. Tipo de Roles**

Para el ingreso al aplicativo de FURAG existen los siguientes cuatro (4) tipos de roles a los cuales se les habilitara un formulario correspondiente:

- 1. Jefe de Planeación Nación.
- 2. Jefe de Planeación Territorio.
- 3. Jefe de Control Interno Nación.
- 4. Jefe de Control Interno Territorio (su responsabilidad en el diligenciamiento podrá variar según unas particularidades y de acuerdo a lo mencionado en el punto anterior).

Los contenidos de estos formularios varían (de acuerdo al tipo de entidad), por lo tanto para su conocimiento se abordara su estructura general en el punto **5.1 Estructura del formulario en el aplicativo FURAG**. Cada Formulario está diseñado para que solo se desplieguen preguntas que le aplican a la entidad de acuerdo con las disposiciones propias que rigen a cada una de las políticas de gestión y desempeño.

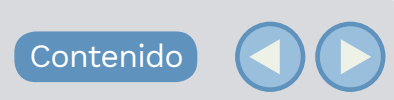

### **3.3. Tipo de preguntas**

El formulario contiene cuatro tipos de preguntas:

#### **Tipo 1 - Preguntas matriciales**

Las preguntas tienen subpreguntas que a su vez cuentan con tres opciones de respuesta, de las cuales solo debe elegir una sola de las mismas. Su estructura se muestra en la siguiente imagen:

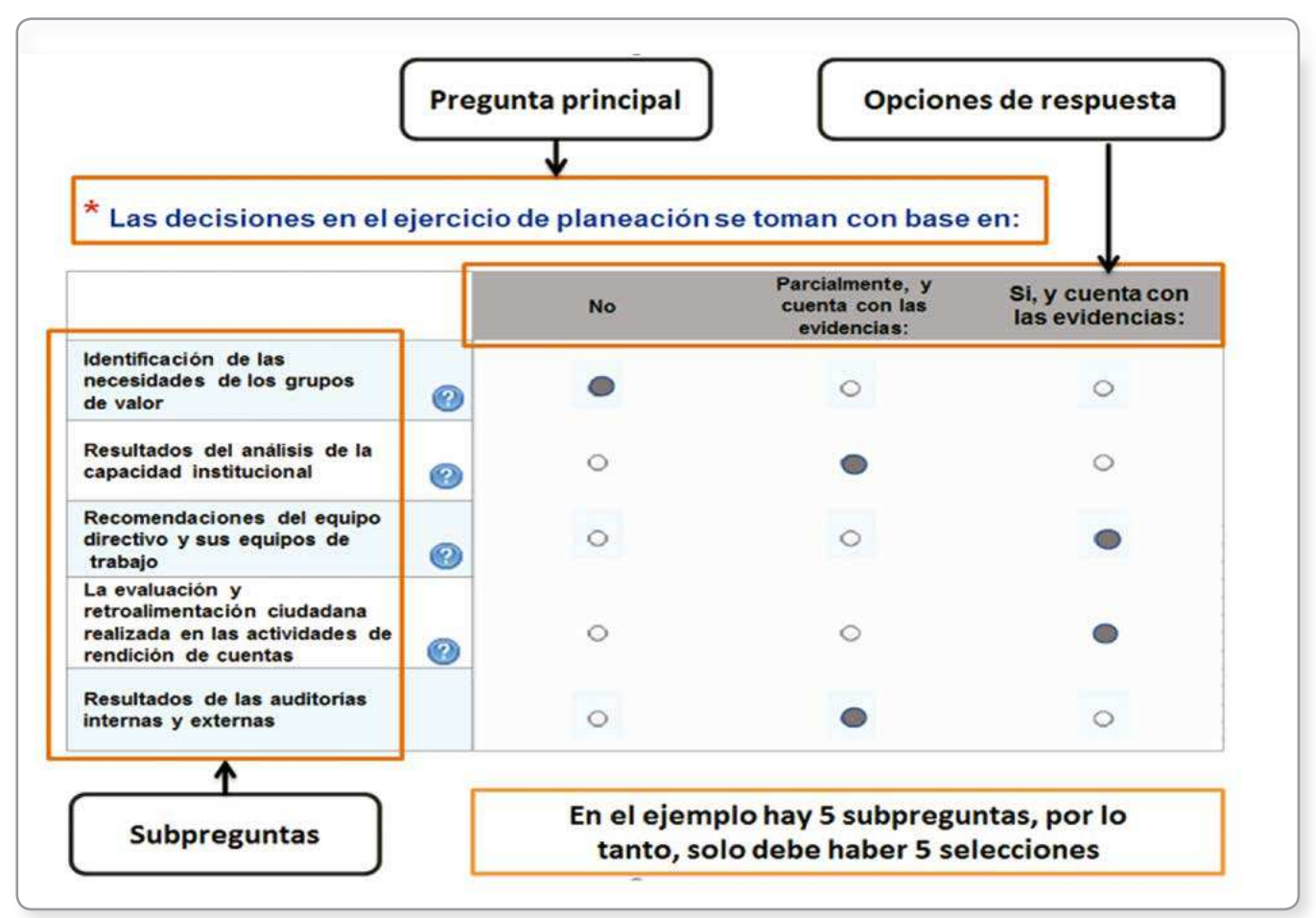

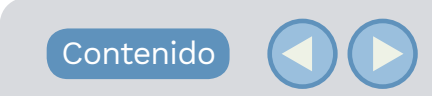

#### **Tipo 2 - Preguntas abiertas**

En este caso, se habilitará un recuadro para digitar la información solicitada, texto o número según corresponda. Para el caso numérico no incluya puntos, comas, espacios u otro tipo de símbolos. Estas preguntas tienen la siguiente estructura:

\* Indique la cantidad total de servidores púbicos que atienden directamente al ciudadano

### **Tipo 3. Pregunta de selección múltiple con única respuesta**

Este tipo de preguntas consta de un enunciado y diferentes opciones de respuesta, no obstante la entidad solo puede marcar una opción. Su estructura se muestra en la siguiente imagen:

\* ¿Los planes, proyectos o programas de la entidad cuentan con recursos presupuestados (independientemente de su fuente)? Tipo de Pregunta: Unica respuesta

- 
- $b$   $\bigcirc$  Parcialmente, y cuenta con las evidencias:
- $\bigcirc$  No

### **Tipo 4 - Preguntas de selección múltiple con múltiple respuesta**

- Estas preguntas cuentan con varias opciones de respuesta, la entidad puede seleccionar más de una.
- Las respuestas tipo: No, No tiene, Ninguna o Ninguna de las anteriores, invalidan las respuestas previas que se hayan marcado. Si por error selecciono alguna de las opciones de la respuesta tipo anterior (No, No tiene, Ninguna etc.), **para cambiar su respuesta deberá desmarcar esa casilla y marcar nuevamente la respuesta correcta**.

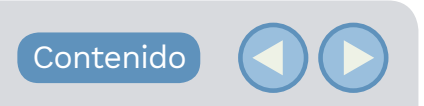

Su estructura se muestra en la siguiente imagen:

#### ж La documentación de los procesos de la entidad incluye:

- V Objetivo a
- Alcance b
- V Responsables c
- d Actividades
- **V** Indicadores e
- f Riesgos
- **V** Controles g
- Ingrese la URL, documento o evidencia de las respuestas seleccionadas: h
- Ninguna de las anteriores i.

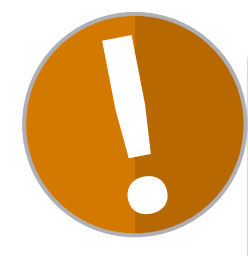

#### **Importante**

- Tenga en cuenta que algunas respuestas de las preguntas tipo 3 y 4 requieren obligatoriamente el registro de la evidencia.
- En las preguntas tipo 4 que se requiera registrar evidencia, deberá marcar la casilla **Ingrese la URL, documento o evidencia de las respuestas seleccionadas** y registrar en el recuadro las evidencias de las otras opciones de respuestas que haya seleccionado, puede ser la URL o el nombre del documento, acta, informe, acto administrativo (Resolución, Circular, Decreto, etc.) o de cualquier otro tipo de evidencia. Tenga en cuenta que **NO** debe adjuntar los archivos sino simplemente mencionarlos.

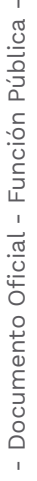

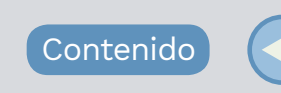

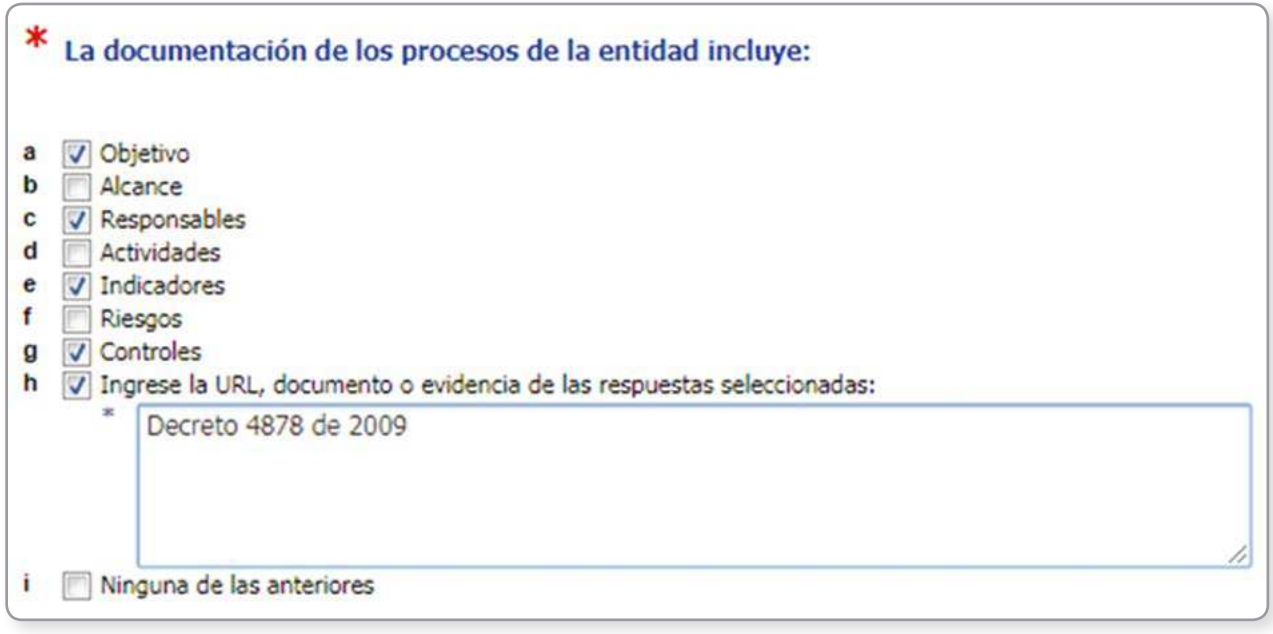

• Algunas respuestas de las preguntas tipo 4 también se combinan entre sí, es decir que en algunos casos, se encuentran espacios para respuesta abierta, por ejemplo: opciones como "otros" y "cuáles" donde se habilita una casilla para que la entidad diligencie información.

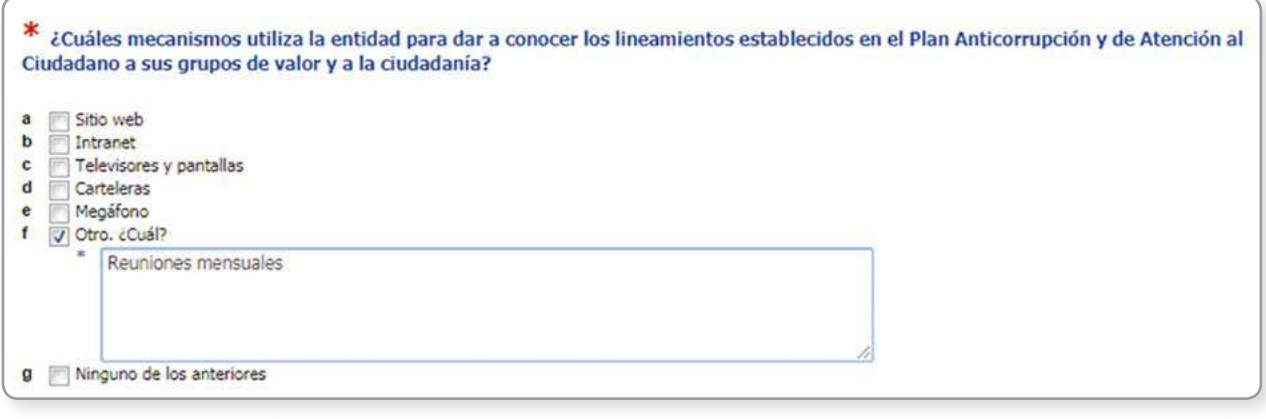

Contenido

• Es importante que tenga en cuenta que existen preguntas básicas iniciales que habilitan otras que indagan o profundizan el tema evaluado. Estas preguntas se bloquean y no le permitirá ser diligenciadas.

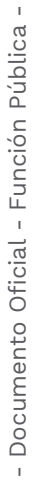

### **3.4. Soportes y evidencias**

Como se mencionó en el punto anterior, algunas preguntas del formulario requieren ser soportadas con información o evidencias relacionadas con el desempeño institucional de la entidad. Como ejemplo, a continuación se señalan algunas evidencias a las que usted puede acudir según sea el caso:

- Informes de auditorías internas y externas (entes de control).
- Evidencia de actividades de autoevaluación realizadas.
- Informes de gestión de los procesos.
- Resultados de indicadores de gestión.
- Informes presentados por la Oficina de Control Interno.
- Información financiera y contable.
- Mapa de Riesgos.
- Evaluación de satisfacción de los grupos de valor.
- Plan Anticorrupción y de Atención al ciudadano.
- Resultados de la rendición de cuentas.

## 4. **Ingreso al FURAG**

### **4.1. ¿Cómo ingresar al aplicativo?**

Una vez cuente con el usuario y contraseña, puede ingresar al aplicativo de dos (2) formas:

1. La primera es accediendo a través del siguiente enlace:

http://furag.funcionpublica.gov.co/hs/faces/FURAG2019

2. La segunda es ingresando al portal de Función Pública en el siguiente enlace www.funcionpublica.gov.co, allí hacer clic en el

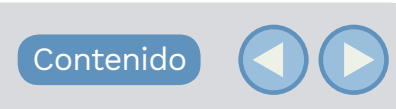

1 3

botón **Modelo Integrado de Planeación y Gestión – MIPG.** Este link abrirá el micrositio de MIPG. Allí deberá dirigirse a la parte superior derecha del menú y seleccionar la sección FURAG, luego la opción **Diligenciar formulario 2019**.

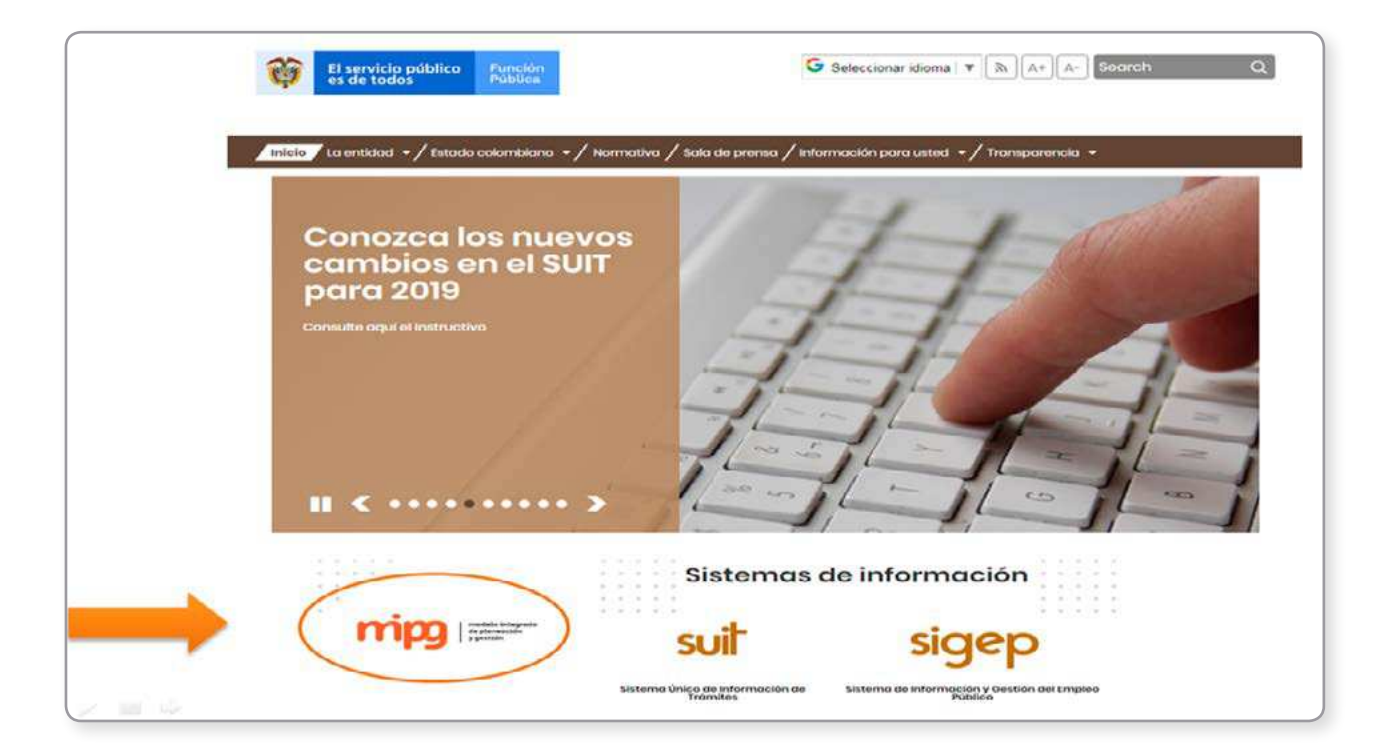

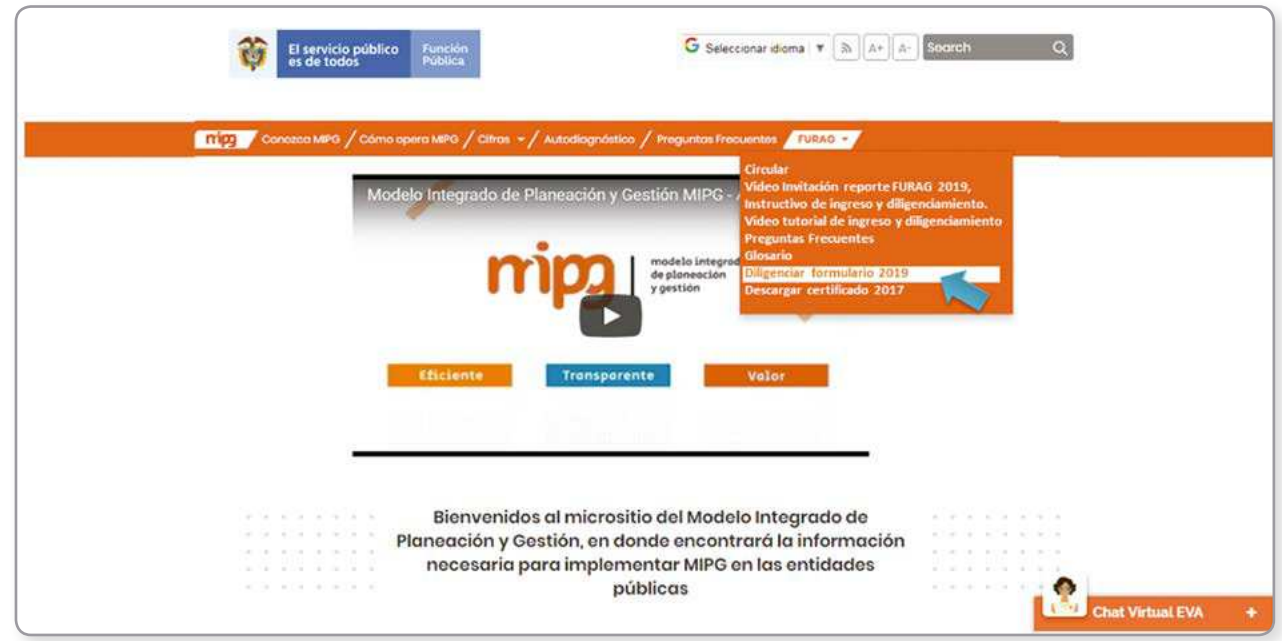

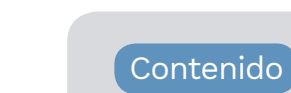

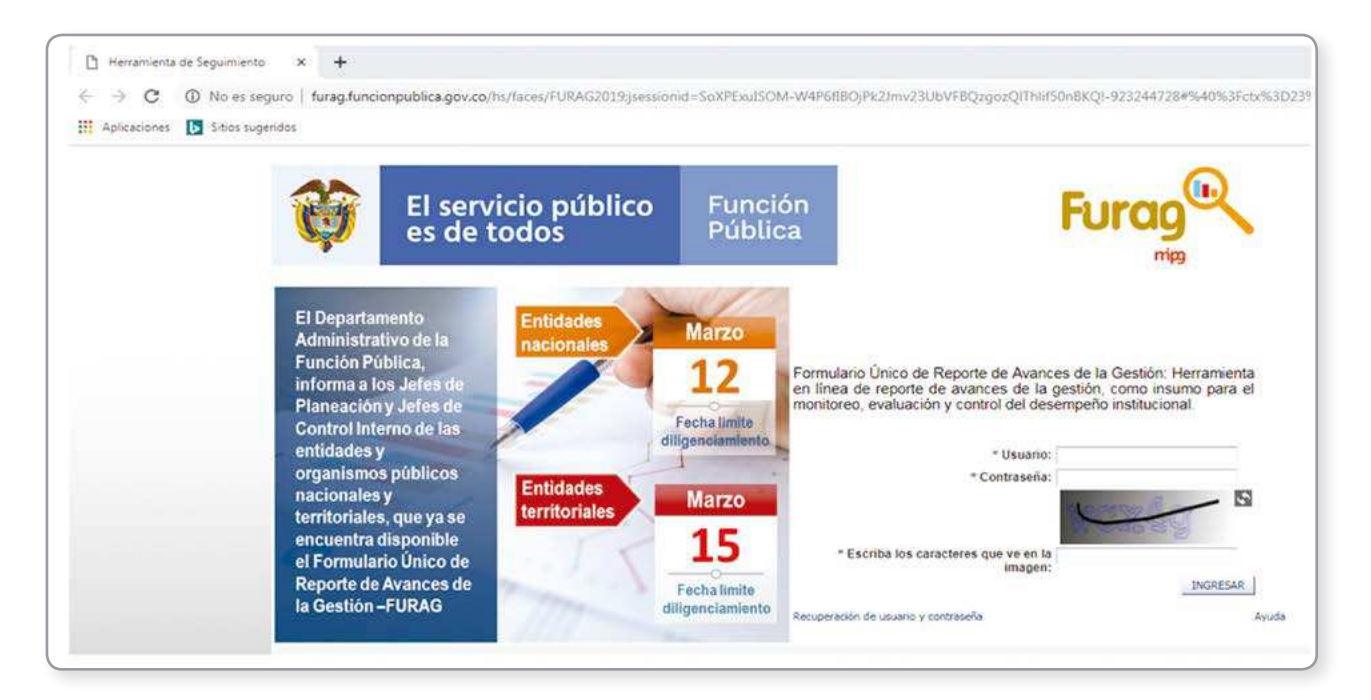

### **4.2. Ingreso de usuario y contraseña**

- Para ingresar al aplicativo, digite los datos de usuario y contraseña que fueron enviados por Función Pública desde el correo electrónico: mipg@funcionpublica.gov.co
- Debe digitar el texto que se presenta en la imagen de seguridad.

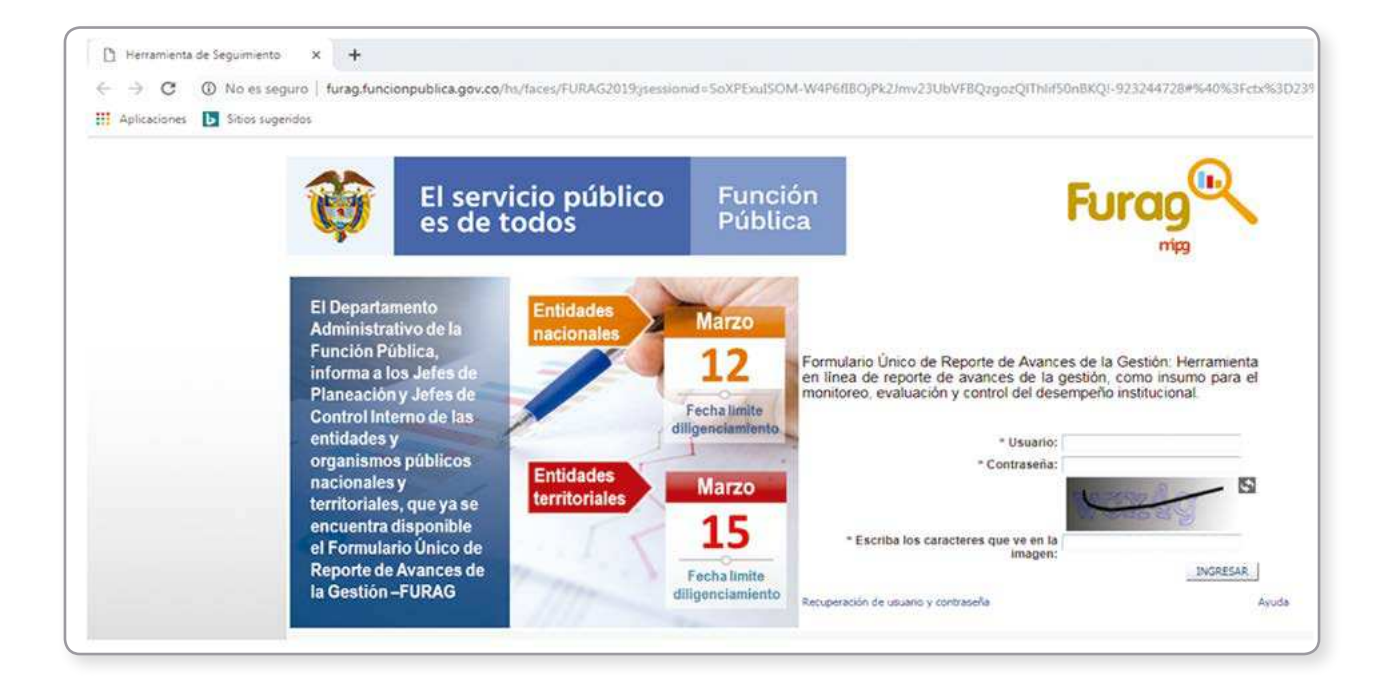

 $\bar{1}$ 

- Tenga en cuenta que los campos que aparecen con asterisco  $(*)$ son de obligatorio diligenciamiento.
- Se sugiere digitar la clave en vez de copiar y pegar, para evitar errores.
- Dé clic en el botón ingresar.

### **4.3. Cambio de contraseña al ingreso**

Al ingresar por primera vez, el aplicativo FURAG le solicitará el cambio de contraseña asignada, para ello deberá diligenciar los siguientes campos:

- **Actual contraseña**: Digite la contraseña recibida en su correo.
- **Nueva contraseña**: Digite una nueva contraseña de mínimo 8 caracteres y máximo 15, esta debe tener letras MAYÚSCULAS, minúsculas y números.
- **Confirmación de contraseña**: Digite la nueva contraseña.

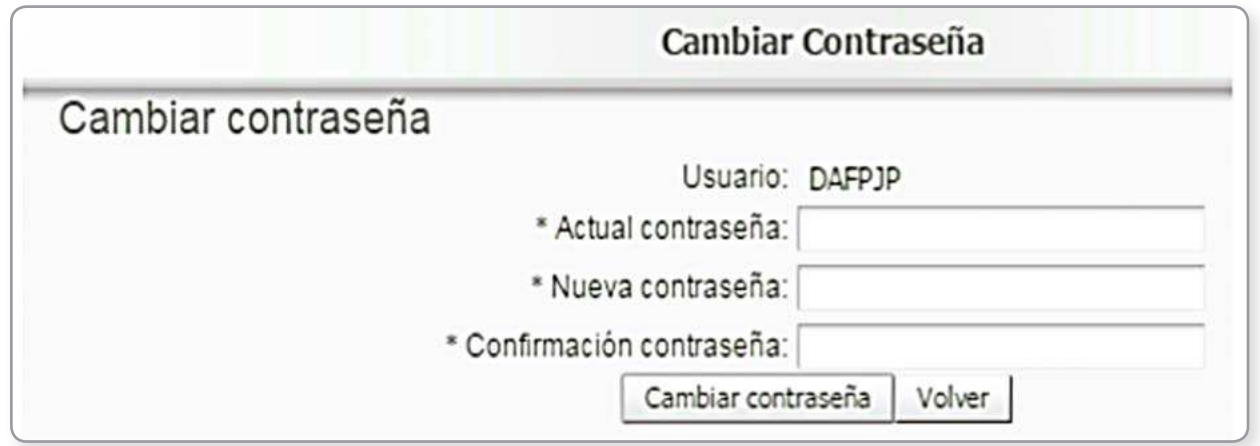

## **Recuerde:** Todos los campos son obligatorios

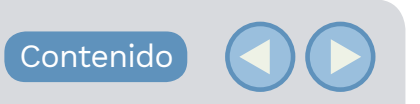

#### **Importante:**

Debe recordar el usuario y la nueva contraseña digitada, para ello le sugerimos guardar estos datos en un lugar seguro.

### **4.4. Recuperar contraseña**

En caso de olvidar la contraseña que usted asigno en el punto anterior, siga los siguientes pasos:

1. Haga clic en la opción: "Recuperación de usuario y contraseña"

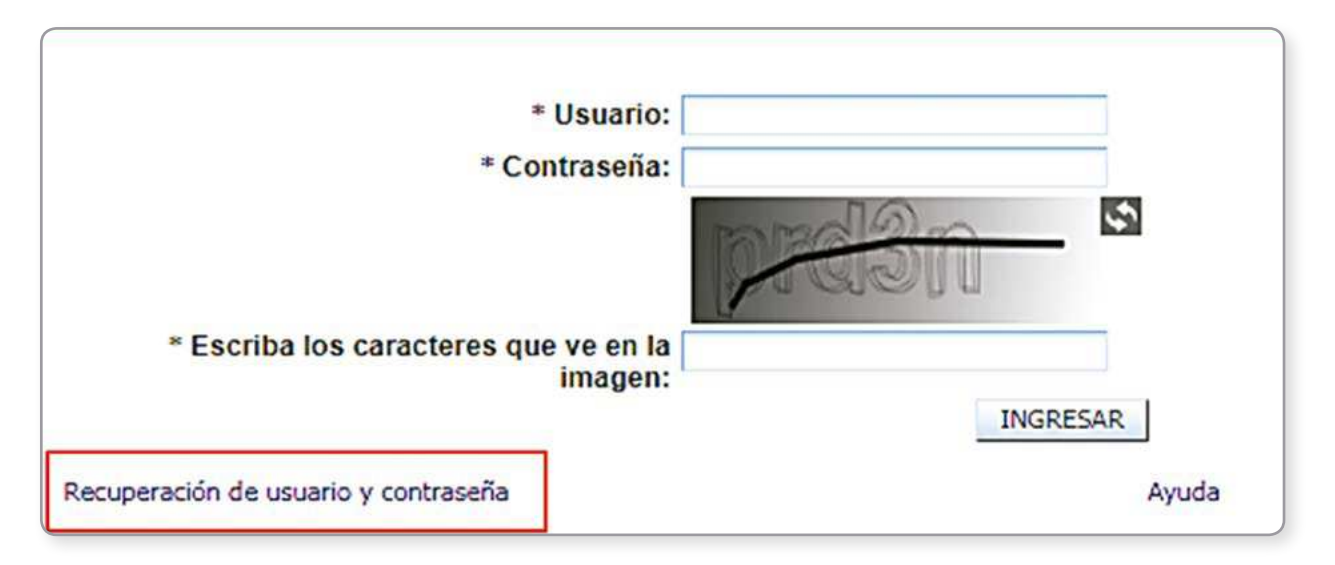

2. En la pantalla de "Recuperar contraseña" haga lo siguiente:

Contenido

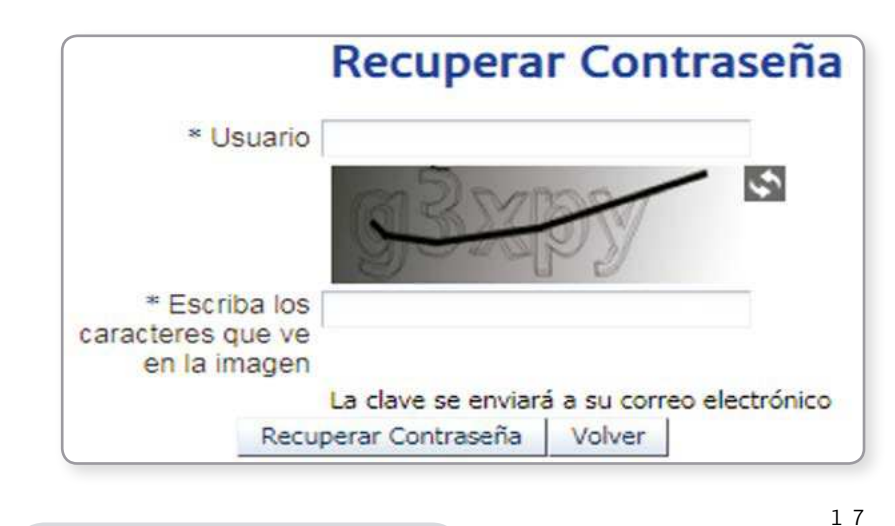

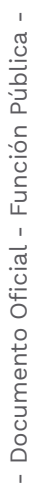

- Digite el campo "Usuario", recuerde que este dato fue el suministrado por la Función Pública. En caso de NO recordarlo, deberá enviar la solicitud con los datos –NIT, Nombre completo de la Entidad, Nombre completo y cargo de la persona que solicita la información al correo electrónico: soportefurag@funcionpublica.gov.co
- Digite las letras y números que aparece en la imagen de verificación.
- Haga clic en la opción "Recuperar Contraseña". Automáticamente le será enviada una nueva contraseña al correo electrónico que usted proporcionó a Función Pública.

### **4.5. Términos y condiciones**

Cuando ingresa correctamente por primera vez al formulario, visualizará los Términos y Condiciones, aquí debe seguir los siguientes pasos:

- Lea atentamente los términos y condiciones.
- Si está de acuerdo, marque la casilla **"Acepto las condiciones"**
- Luego dé clic en el botón **"Diligenciar formulario"**

#### **Términos y condiciones**

 $\log$ términos de legal siquientes son acuerdo entre quienes  $10s$ un ingresen https://modelointegrado.dafp.gov.co/hs/ y el administrador del sistema, que para sus efectos es el Departamento Administrativo de la Función Pública. Al acceder, navegar o usar este sistema, usted reconoce que ha leído, entendido y se obliga a cumplir con todos los términos, leyes y reglamentos aplicables en alcance al manejo de la información. Si no acepta dichos términos y condiciones, le rogamos se abstenga de utilizar este sitio y su contenido. El sistema denominado Formulario Único de Reporte de Avance a la Gestión-FURAG fue creada por el Ministerio de las Tecnologías de la Información y las Comunicaciones con el propósito de proveer un mecanismo de registro para el reporte de avances a la gestión de las instituciones del Estado.<br>Fomenta el seguimiento y consecución de metas y vocación del Servicio Público encausada a la consecución de planificación y gestión, por medio de un sentido de identidad y apropiación de la función pública. La<br>gerencia pública moderna y eficiente busca un Estado con capacidad permanente para mejorar su gestión y seguimiento, en procura de la prestación de mejores y más efectivos resultados, a través de la política del<br>Modelo Integrado de Planeación y Gestión que, artícula el quehacer de las entidades, mediante los<br>lineamientos de gestión institucional y sectorial.

Su utilización y la de su contenido están sujetas a las condiciones de uso y confidencialidad que más adelante<br>se expondrán. https://modelointegrado.dafp.gov.co/hs/\_ se reserva el derecho a revisar la Información contenida en sistema y de ajustar los términos y condiciones de uso, en cualquier momento y sin previo aviso, mediante la actualización de este anuncio. Los usuarios que se crean en el sistema en alcance de la administración del sistema o del diligenciamiento del mismo, se almacena en el sistema recopilando la información personal necesaria para permitirle administrar responder formulario. - $\circ$  $\Theta$ 

**Diligenciar formulario** Cancelar

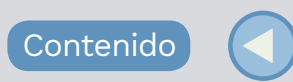

### **4.6. Menú principal del aplicativo FURAG**

Una vez ingrese al formulario usted podrá visualizar en la parte superior el menú principal, donde encontrará cinco (5) opciones de funcionamiento del Formulario: Consultas y reportes, Diligenciar Formulario, Cambiar Contraseña, Generar Certificado y Cerrar Sesión. La opción **Administración**, solo es habilitada para los Jefes de Planeación del nivel nacional.

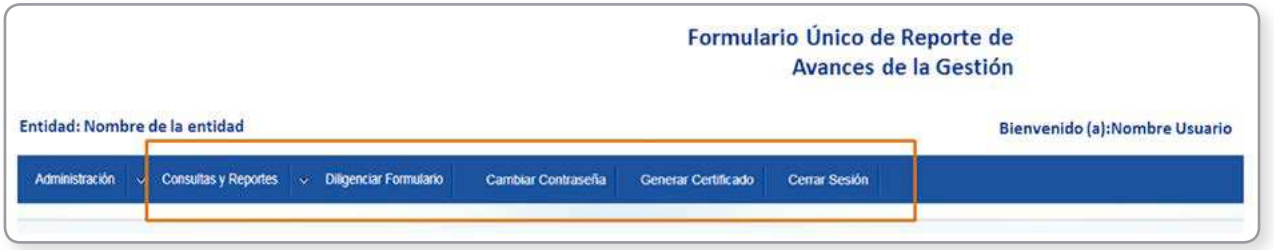

A continuación se detallara cada uno de los mismos para su correcto uso:

#### **Administración**

En esta opción solo los **Jefes de Planeación (Nivel nacional)** pueden crear usuarios internos y asignarles las preguntas que deben diligenciar, siguiendo las instrucciones que a continuación se explican:

- Haga clic en la opción del menú **Administración**
- Seleccione **Administrar usuario interno**.
- Para crear un nuevo usuario interno de clic en el botón **Nuevo**. Se visualiza la ventana **Crear Usuario Interno**.
- En **Crear Usuario Interno** ingrese la información de todos los campos (Datos Personales y Datos Corporativos).
- En **Agregar Contacto** ingrese los datos de contacto: Teléfono, Móvil, Extensión y Email. Si desea realizar modificaciones a la información ingresada del contacto del usuario interno, se pulsa la opción **Editar Contacto** identificado con el siguiente icono.

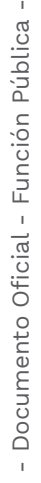

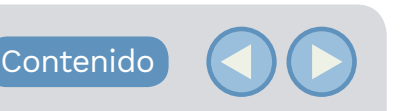

- En **Credenciales** debe ingresar los datos requeridos: nombre de usuario y Rol (Usuario Interno: Servidor Público del área responsable de las preguntas de cada Política - Control Interno: Jefe de la Oficina de Control Interno o Servidor Público designado de realizar el seguimiento)
- Hacer clic en la Opción **Generar Contraseña** para crear la contraseña temporal asignada al Usuario Interno.
- En **Asignar preguntas** haga clic en la opción **Asignación de preguntas a usuarios internos**. El aplicativo le mostrará las preguntas disponibles con el fin de que pueda seleccionarlas y en haciendo clic en la opción **Agregar** podrá asignadas al usuario. Una vez diligenciados los datos, en la parte inferior de la pantalla hacer clic en la opción *Guardar* para finalizar la creación del Usuario Interno.

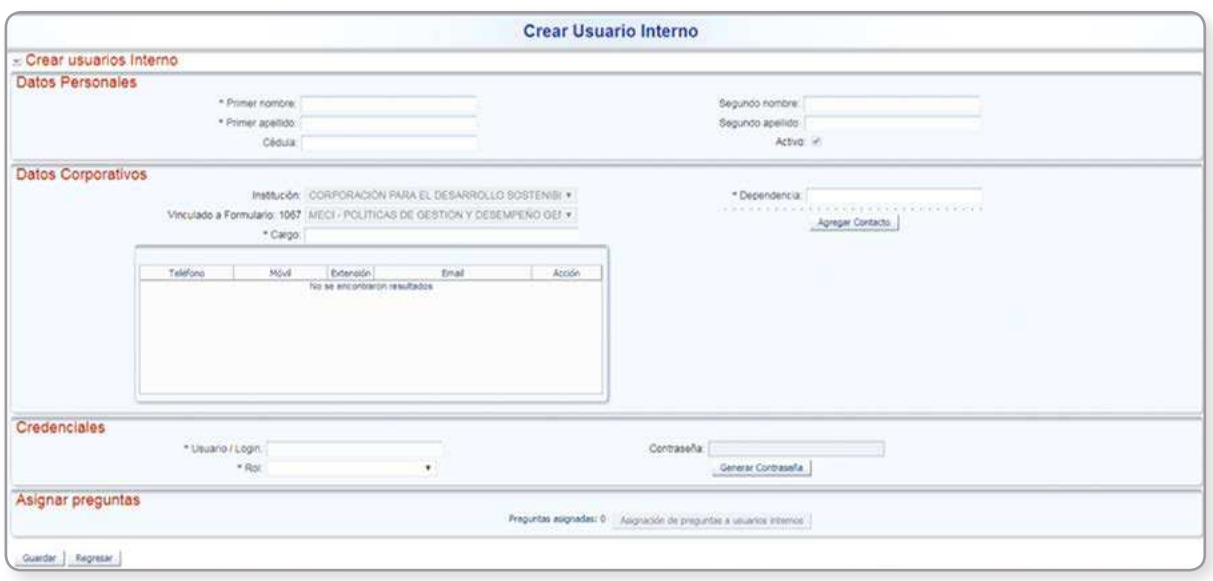

#### **Consultas y reportes**

Ingresando en esta opción su entidad podrá:

- Consultar y revisar las preguntas, antes del diligenciamiento en el aplicativo, puede descargar el formulario en la opción PDF
- Consultar el estado de avance de diligenciamiento del Formulario, (cuántas preguntas se han respondido y cuántas faltan por responder),

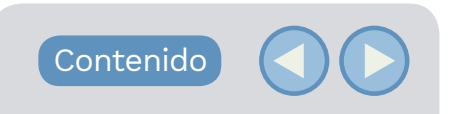

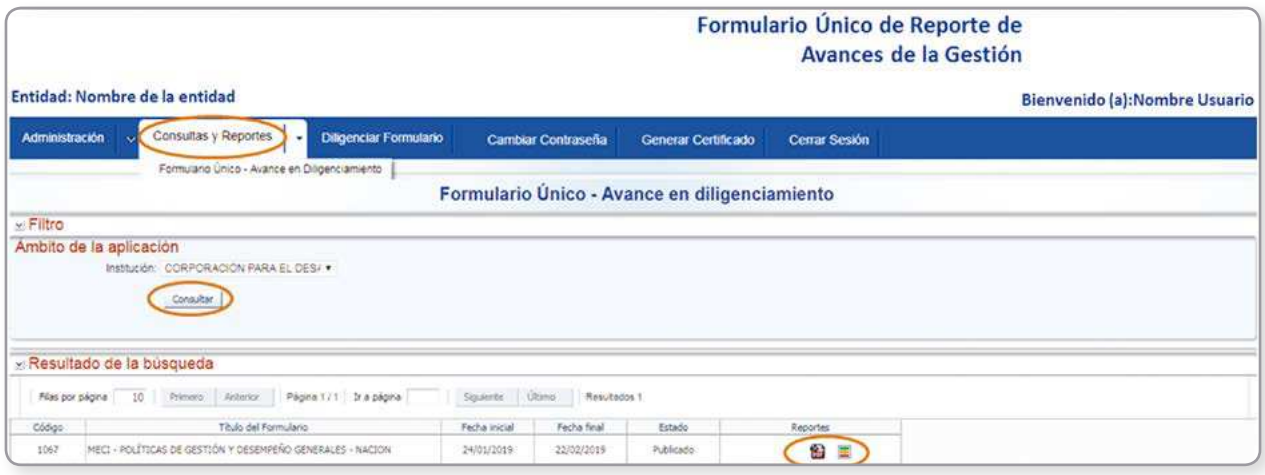

Para lo anterior, se debe dar clic en el menú **Consultas y Reportes**, seleccionar **Formulario Único – Avance en Diligenciamiento**, luego hacer clic en la opción **Consultar**. Allí podrá hacer clic en el icono respectivo en el formulario, según lo siguiente:

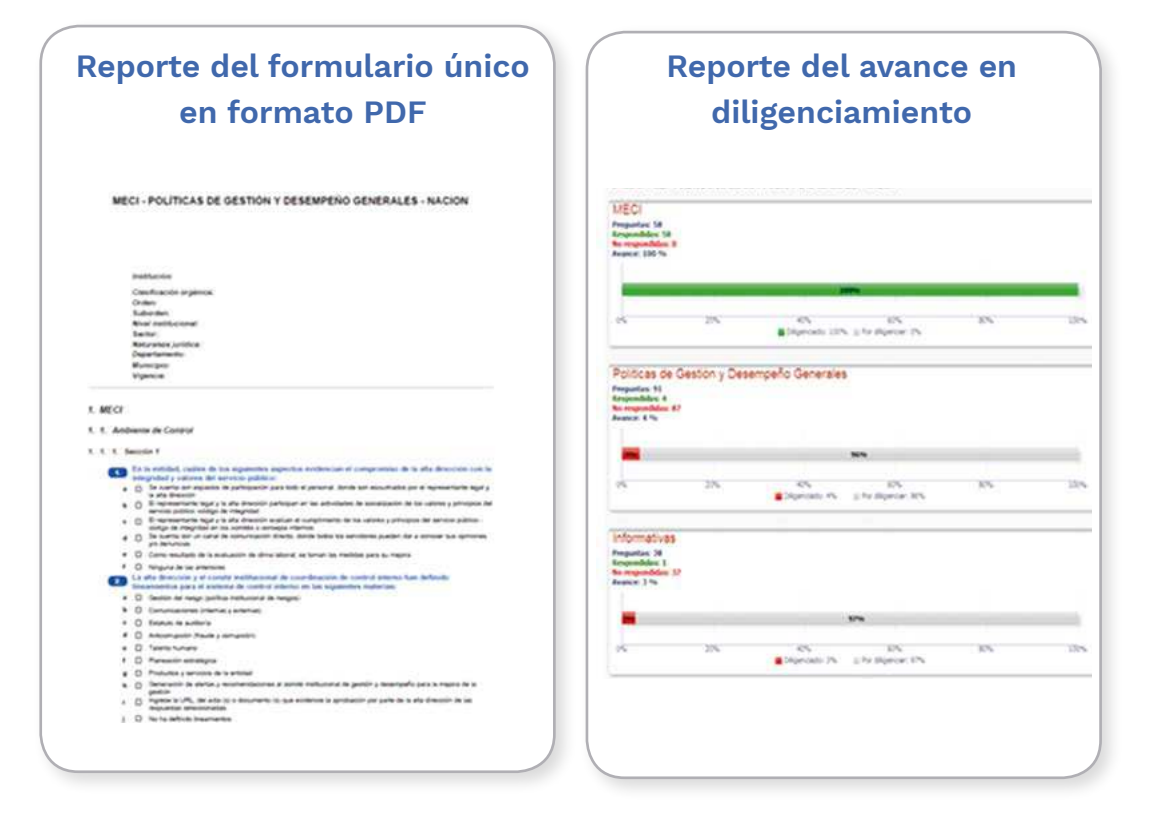

Contenido

- Documento Oficial - Función Pública -- Documento Oficial - Función Pública -

2 1

#### **Diligenciar Formulario**

Ingresando en esta opción su entidad podrá hacer el diligenciamiento del formulario en el aplicativo (este aspecto se ampliara en el siguiente capítulo de este instructivo).

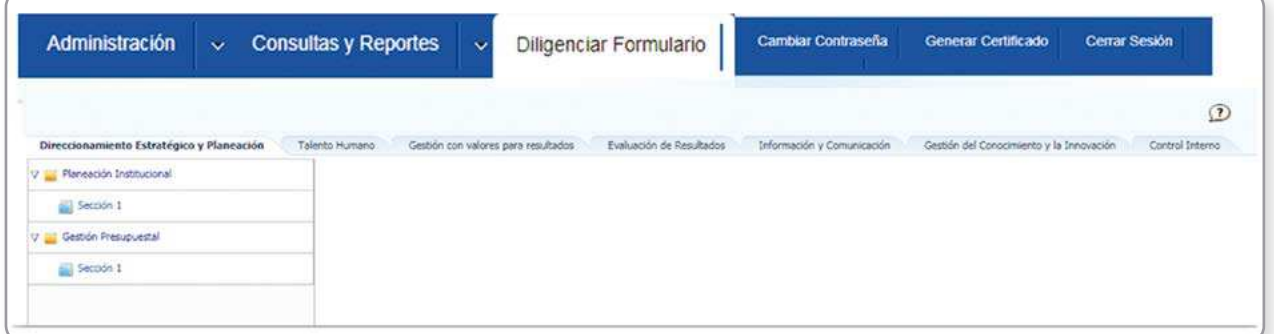

#### **Generar Certificado**

Ingresando en esta opción una vez haya terminado de diligenciar el formulario en su totalidad y haga clic en el botón "Finalizar y enviar" podrá descargar el certificado de diligenciamiento.

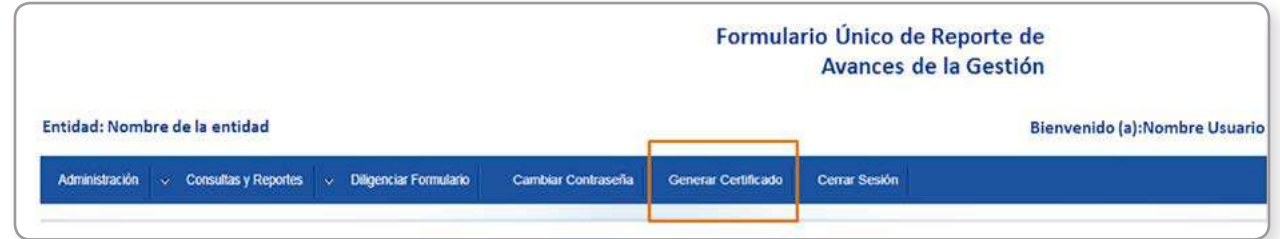

#### **Cambiar Contraseña**

En esta opción podrá cambiar la contraseña que usted asigno en el momento del primer ingreso.

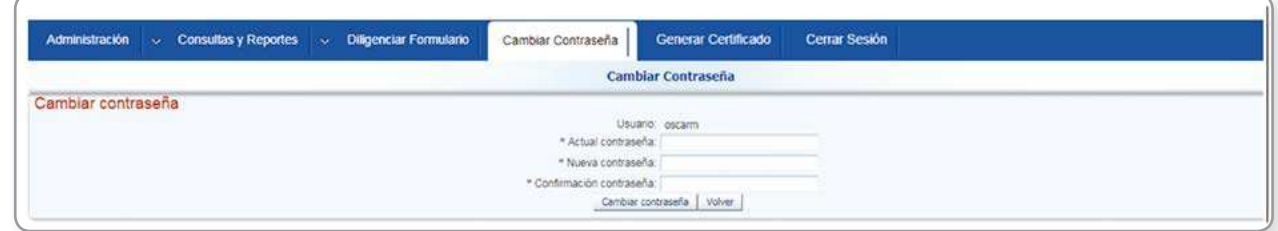

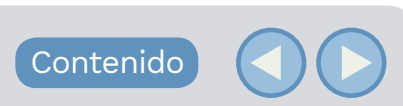

Para esto deberá seguir las instrucciones que a continuación se explican:

- Haga clic en **Cambiar contraseña**
- Ingrese todos los campos.
- Digite una nueva contraseña con: Mínimo 8 caracteres máximo 15, que debe contener letras mayúsculas y minúsculas, o números.
- De clic en **Cambiar contraseña**, aparece una nueva pantalla con un recuadro superior derecho, que le pregunta si ¿Quieres guardar esta contraseña?

#### **Recuerde**

Si olvido la contraseña remítase al punto 4.4 de este instructivo.

#### **Cerrar Sesión**

En esta opción podrá cerrar la sesión y salir del aplicativo.

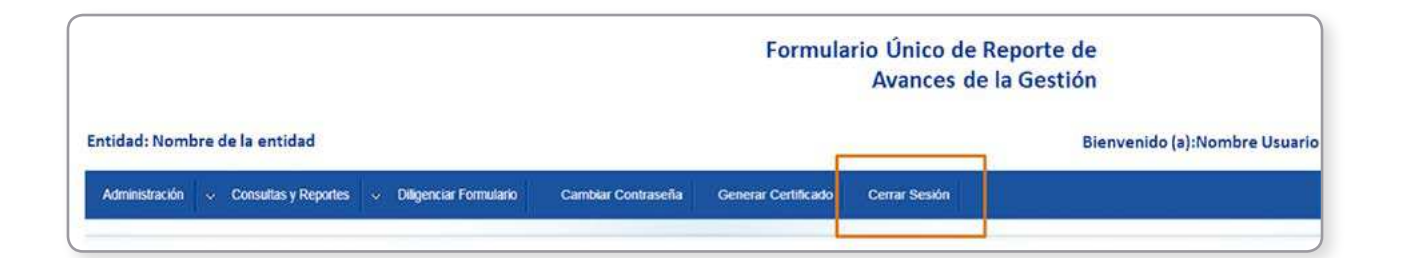

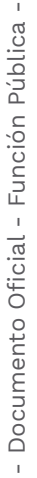

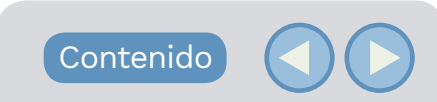

## **4.7. Estructura general del formulario en el aplicativo FURAG**

Una vez se ingrese al aplicativo FURAG a la opción **"Diligenciar Formulario"**, usted visualizara una estructura general del Formulario (esta varía de acuerdo al rol de su usuario). En la parte superior encuentra los **Módulos**, cada uno de estos módulos está conformado por **Secciones** y estas a su vez contienen los **Enlaces** donde podrá acceder a las **Preguntas** y las opciones de **Respuesta** del formulario, tal como se muestra en la siguiente imagen:

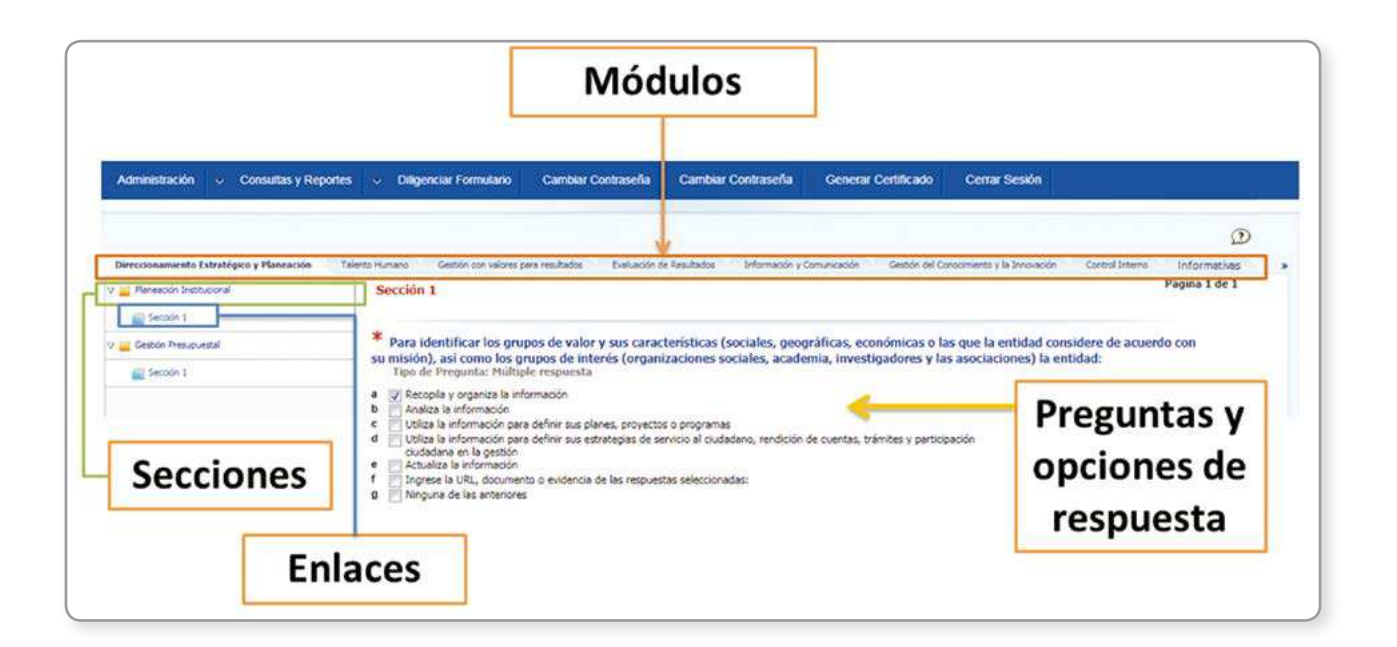

## 5. **Diligenciamiento FURAG**

## **5.1. Paso a paso a tener en cuenta para el correcto diligenciamiento del formulario**

1. Diligencie el formulario de izquierda a derecha, respetando el orden de los módulos.

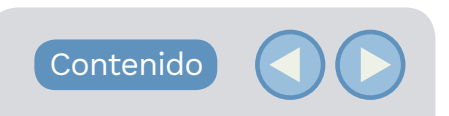

- 2. Responda la totalidad de preguntas de los enlaces asociados a las secciones y de cada módulo.
- 3. Inicie dando clic en el primer módulo de la izquierda, esto le permitirá visualizar las secciones asociadas a este.

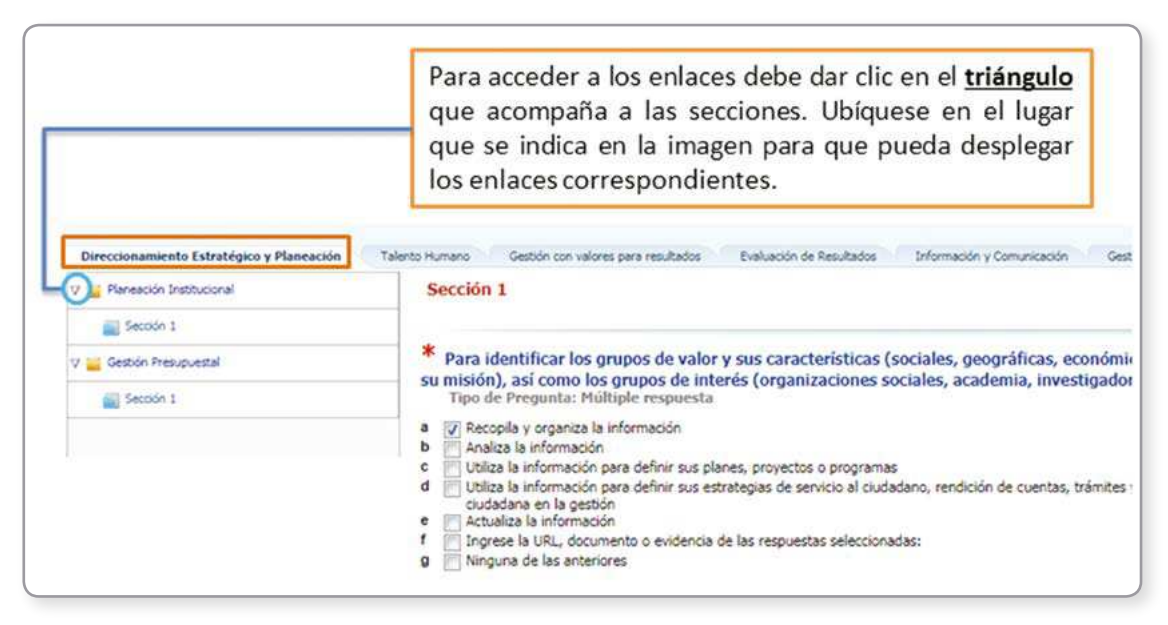

4. Inicie por cada una de las secciones, de arriba hacia abajo, para acceder por medio de los enlaces a las preguntas asociadas:

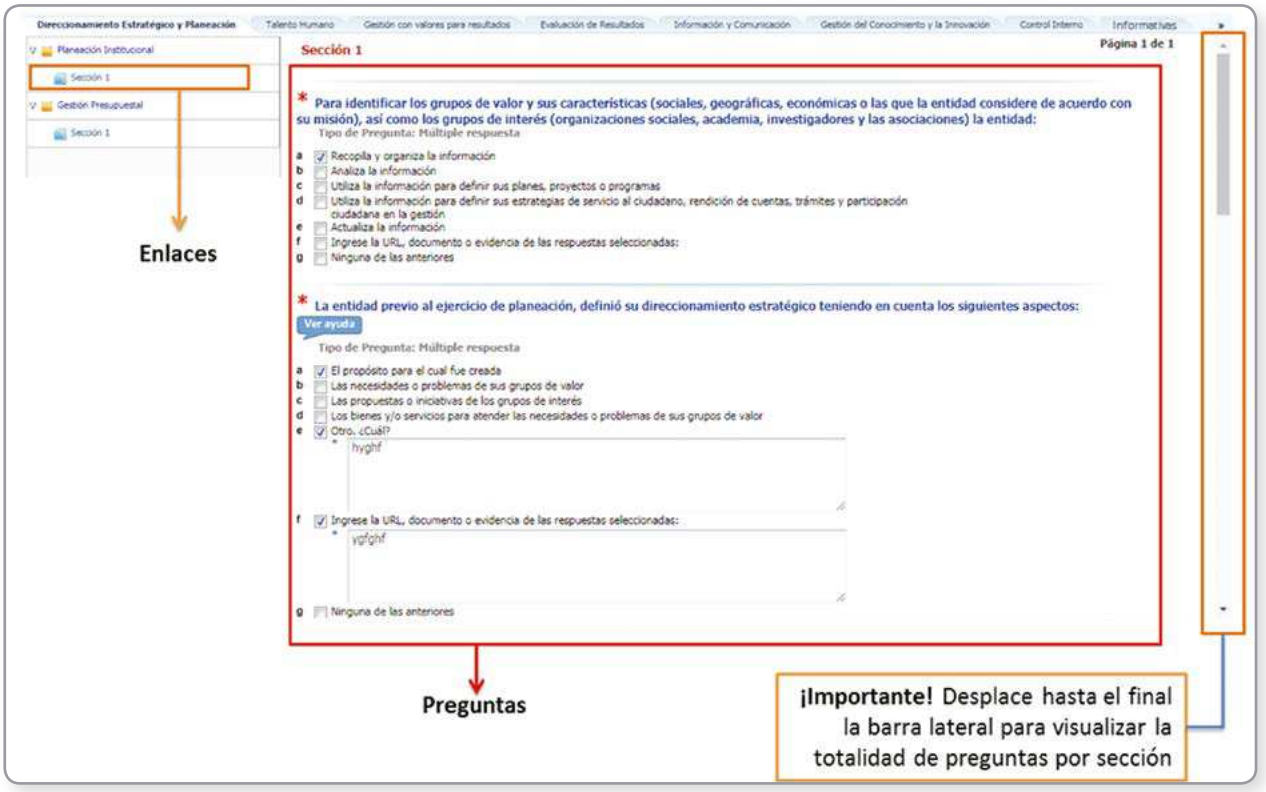

#### **Importante**

- Las preguntas marcadas con asterisco (\*) son de obligatorio diligenciamiento y son requisito para avanzar al siguiente módulo.
- Algunos módulos pueden aparecerle en **BLANCO**, está es una situación normal, toda vez que a su entidad no le corresponde diligenciar preguntas en esta política, continúe con las siguientes.
- Si un módulo previo no está resuelto completamente, el aplicativo no le permitirá diligenciar otro modulo. Es necesario completar la totalidad de las preguntas del módulo para poder avanzar al siguiente módulo, de lo contrario visualizará el siguiente mensaje.

#### **Información**

Se encontraron preguntas de carácter obligatorio que aún no han sido contestadas. Haga clic sobre cada una para responderlas y poder continuar con la siguiente sección

#### Direccionamiento Estratégico y Planeación

#### **Recuerde**

• Descargue el formulario en formato PDF, consiga las respuestas y las evidencias correspondientes antes de empezar a diligenciar el formulario en el aplicativo. Apóyese en el material de apoyo señalado en el punto 7 de este instructivo.

Aceptar

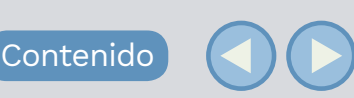

- El aplicativo cuenta con un mecanismo de autoguardado que le permitirá suspender el diligenciamiento y continuarlo en el momento que desee sin perder la información ya diligenciada.
- Las respuestas tipo: No, No tiene, Ninguna o Ninguna de las anteriores, invalidan las respuestas previas que se hayan marcado.
- Si por error selecciono alguna de las opciones de la respuesta tipo anterior (No, No tiene, Ninguna etc.), para cambiar su respuesta deberá desmarcar esa casilla y marcar nuevamente la respuesta correcta.
- Cuando se requiera cambiar una opción de respuesta debe desactivar la opción seleccionada para que el aplicativo permita seleccionar nuevamente otra respuesta.
- En algunas preguntas de opción múltiple es importante que junto a la selección de las respuestas de su preferencia obligatoriamente marque adicionalmente la casilla "Ingrese la URL, documento o evidencia de las respuestas seleccionadas" y debe escribir en el recuadro que le aparece en blanco las evidencias de las otras opciones de respuestas que haya seleccionado. Tenga en cuenta que NO debe adjuntar los archivos. Si no realiza esto perderá puntaje en el resultado final.

# 6. **Finalización y generación del certificado**

- Una vez finalice el diligenciamiento de la totalidad del formulario, debe dar clic en el botón **Finalizar diligenciamiento**.
- Después de que la entidad dé clic en SÍ, el formulario quedará guardado y no podrá devolverse a realizar cambios.

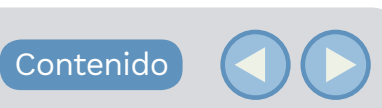

Esta opción se habilitará al final del formulario como se muestra en la imagen:

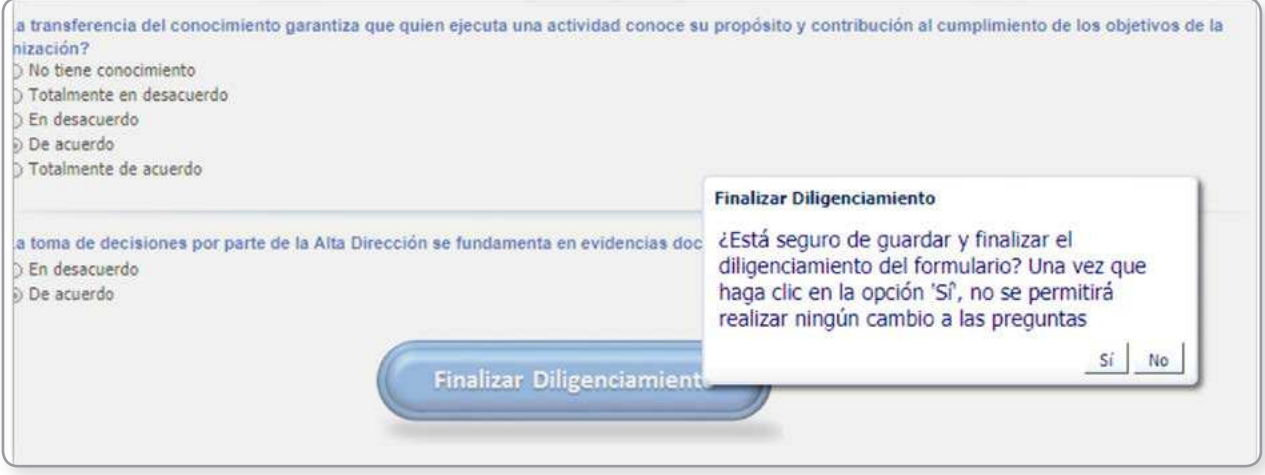

- Una vez pulse el botón **Finalizar y enviar** podrá descargar el certificado de diligenciamiento.
- Para ello, debe dar clic en la opción **Generar Certificado**.

## 7. **Material de apoyo**

Lo invitamos a consultar el otro material de apoyo (Preguntas frecuentes, glosario, video tutorial para el ingreso y diligenciamiento) y a participar en los chats temáticos y charlas presenciales, de acuerdo con la programación publicada en el calendario de eventos en la página web.

Para la inscripción a estas capacitaciones se habilitará un enlace en el calendario de eventos un (1) día antes de la respectiva capacitación en el siguiente link: http://www.funcionpublica.gov.co/agenda.

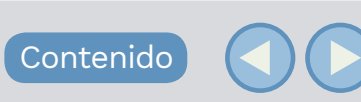

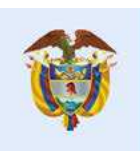

El servicio público<br>es de todos

Función<br>Pública

Cualquier duda Escríbanos a:

### soportefurag@funcionpublica.gov.co

Conoce más detalles del

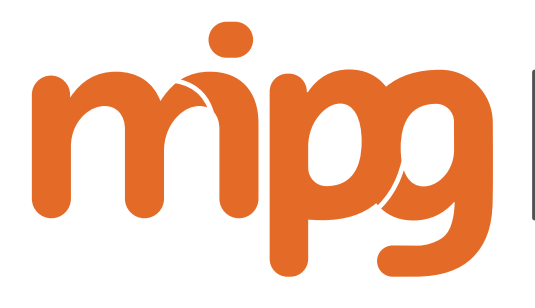

Modelo integrado de planeación y gestión

En:

http://www.funcionpublica.gov.co/en/web/MIPG

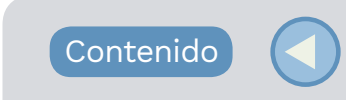